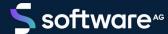

PROCESS EXTRACTOR FOR ARIS PROCESS MINING

# INSTALLATION AND CONFIGURATION

VERSION 10.0 - SERVICE RELEASE 22 AND HIGHER APRIL 2023

This document applies to ARIS Process Mining Version 10.0 and to all subsequent releases. Specifications contained herein are subject to change and these changes will be reported in subsequent release notes or new editions.

Copyright © 2020 - 2023 Software AG, Darmstadt, Germany and/or Software AG USA Inc., Reston, VA, USA, and/or its subsidiaries and/or its affiliates and/or their licensors.

The name Software AG and all Software AG product names are either trademarks or registered trademarks of Software AG and/or Software AG USA Inc. and/or its subsidiaries and/or its affiliates and/or their licensors. Other company and product names mentioned herein may be trademarks of their respective owners.

Detailed information on trademarks and patents owned by Software AG and/or its subsidiaries is located at <a href="https://softwareag.com/licenses">https://softwareag.com/licenses</a>.

Use of this software is subject to adherence to Software AG's licensing conditions and terms. These terms are part of the product documentation, located at <a href="https://softwareag.com/licenses">https://softwareag.com/licenses</a> and/or in the root installation directory of the licensed product(s).

This software may include portions of third-party products. For third-party copyright notices, license terms, additional rights or restrictions, please refer to "License Texts, Copyright Notices and Disclaimers of Third Party Products". For certain specific third-party license restrictions, please refer to section E of the Legal Notices available under "License Terms and Conditions for Use of Software AG Products / Copyright and Trademark Notices of Software AG Products". These documents are part of the product documentation, located at <a href="https://softwareag.com/licenses">https://softwareag.com/licenses</a> and/or in the root installation directory of the licensed product(s).

# **Contents**

| Со | ntents                           |                                                                                        | l        |
|----|----------------------------------|----------------------------------------------------------------------------------------|----------|
| 1  | Overvie                          | w                                                                                      | 1        |
| 2  | Compat                           | 3                                                                                      |          |
| 3  | Process Extractor installation   |                                                                                        |          |
|    |                                  | lardware and software requirementsnstall and run Process Extractor on a Windows system |          |
|    | 3.2.1<br>3.2.2<br>3.2.3          |                                                                                        | 6        |
|    | 3.3 Ir                           | nstall and run Process Extractor on a Linux system                                     | 7        |
|    | 3.3.1<br>3.3.2<br>3.3.3          |                                                                                        | 7        |
| 4  | Configu                          | re and activate connections                                                            | 9        |
|    | 4.1 C                            | Configure the connection to ARIS Process Mining                                        | 9        |
|    | 4.1.1<br>4.1.2                   | Configure connection settingsSet the ARIS Process Mining credentials                   |          |
|    | 4.2 C                            | Configure the connection to the SAP system                                             | 11       |
|    | 4.2.1                            | Set the SAP password                                                                   | 12       |
|    | 4.3 C                            | Configure the connection to a JDBC database                                            |          |
|    | 4.3.1                            | Set the JDBC password                                                                  | 13       |
|    | 4.5 A                            | est connection configurations                                                          | 14       |
|    | 4.5.1                            | Notes                                                                                  | 15       |
| 5  | Append                           | ix                                                                                     | 16       |
|    | 5.2 C                            | Data extraction process                                                                | 17<br>18 |
|    | 5.4.1                            | SAP access                                                                             |          |
|    | 5.4.2<br>5.4.3<br>5.4.4<br>5.4.5 | SAP user Number range                                                                  | 21<br>22 |
|    |                                  | Configure SAP Secure Network Connection                                                |          |
|    | 5.5.1<br>5.5.2                   | Prerequisites                                                                          | 23       |
|    |                                  | Update Process ExtractorAdjust the Process Extractor configuration                     |          |
|    | 5.7.1<br>5.7.2                   | Extend memory for Process ExtractorUse a proxy server                                  |          |

### **INSTALLATION AND CONFIGURATION**

|   | 5.8   | Command Line Interface (CLI)          | 26 |
|---|-------|---------------------------------------|----|
|   | 5.9   | Log files and error messages          |    |
|   | 5.10  | Create an SAP/JDBC system integration |    |
|   |       | Security aspects                      |    |
|   |       | Firewall settings                     |    |
| 6 | Legal | information                           | 35 |
|   | 6.1   | Documentation scope                   | 35 |
|   |       | Support                               |    |
|   |       |                                       |    |

# 1 Overview

This manual describes the installation and configuration of **Process Extractor for ARIS Process Mining SaaS** (Process Extractor).

Process Extractor for ARIS Process Mining is a service that provides a generic interface between ARIS Process Mining and various data sources. You can use Process Extractor to extract data from any SAP® source system or JDBC database. Process Extractor is tested with Oracle® and Microsoft® SOL database.

- Note the Hardware and software requirements (page 4).
- If you extract data from an SAP system, ensure that the SAP source system meets the requirements of Process Extractor. (page 19)

You need to perform the following steps to install and configure Process Extractor.

- Install and run Process Extractor (page 4)
  - Install and run Process Extractor on a Windows system (page 5)
  - Install and run Process Extractor on a Linux system (page 7)
- Configure and activate connections (page 9)
  - Configure the connection to ARIS Process Mining (page 9)
  - Configure the connection to the SAP system (page 11)
  - Configure the connection to a JDBC database (page 12)
- Test and activate connections
  - Test connection configurations (page 14)
  - Activate connection configurations (page 14)

See the Appendix (page 16) for more information.

- How the data extraction (page 16) and system communication (page 17) works.
- Configure Process Extractor system settings (page 18)
- Requirements of the SAP source system (page 19)
- Configure SAP Secure Network Connection (page 23)
- Update Process Extractor (page 25)
- Extend memory for Process Extractor (page 25)
- How to use the Command Line Interface (page 26) tool.
- Important security notes (page 33)
- Possible errors and solutions (page 28)
- Supported SAP data types
- Create an SAP/JDBC integration in ARIS Process Mining (page 29)

After the installation of Process Extractor, you must configure a connection to the data source and extract the source data in ARIS Process Mining. For information on configuring a data extraction and how to use the extracted source data, see the ARIS Process Mining online help.

# **2** Compatibility

Process Extractor version 10 SR17 and lower will no longer work with the ARIS Process Mining version released in October 2022.

You must upgrade ARIS Process Mining to version 10 SR 18 or later at least by October 2022.

# 3 Process Extractor installation

You can install Process Extractor on a Windows-based operating system (page 5) or on a Linux-based operating system (page 7).

Note that with a Process Extractor installation, you can configure a connection to either an SAP system or a JDBC database. A Process Extractor installation cannot contain connections with different database driver classes at the same time.

The **driver** directory should contain only one single JDBC driver or the SAP Java Connector.

If both SAP system and JDBC databases or different JDBC database types are to be connected, then Process Extractor must be installed on several systems if it is to run as a service. On one system (Windows or Linux) Process Extractor can only be installed once as a service.

# 3.1 Hardware and software requirements

Please note the following software and hardware requirements for installing Process Extractor.

# SOURCE SYSTEM DRIVERS

Process Extractor does not support different drivers per installation at the same time. The driver must be compatible with Java 17.

### SAP

- SAP Java Connector (SAP JCo, version >= 3.1) must be installed. (page 5) You can download SAP JCo directly from SAP.
- The transport with the RFC must be imported into the SAP system from which the data is extracted. See the chapter SAP function modules (page 19).

### **JDBC**

 The driver of the database to be connected must be installed. See the chapter Configure the connection to a JDBC database (page 12).

### INSTALLATION ON MICROSOFT WINDOWS

If you use Microsoft Windows as an operating system, Process Extractor requires the Microsoft Visual Studio 2010 C/C++ runtime libraries 64 bit to be installed on the system. If not present, download and install the latest version of the "Microsoft Visual C++ 2010 Service Pack 1 Redistributable Package 64 bit" from the Microsoft Web site and select the package that corresponds to the used locale and JVM bit-width (x64 for 64 bit).

# **MEMORY**

When using the default settings, we recommend providing at least 9 GB of free memory on the computer where Process Extractor is installed. If you are using a VM, this memory should be reserved exclusively for that machine.

# **DISK SPACE**

The required disk memory depends on the settings of SAP Extractor. For example, it depends on how large the block size is, and on the performance of the upload over the Internet to the ARIS Process Mining server, since the files are temporarily written to disk before upload. We recommend 5-10 GB of free disk space.

### **NETWORK**

Process Extractor requires a fast network connection between the connected source system and the internet.

Process Extractor must be able to connect to the source system and ARIS Process Mining server.

# 3.2 Install and run Process Extractor on a Windows system

You can install Process Extractor on a computer on which a Windows operating system is installed (page 5). After the installation, you can start Process Extractor in console mode (page 6) or alternatively install Process Extractor as a Windows service (page 6).

# 3.2.1 Install Process Extractor

You can download the appropriate Process Extractor ZIP file for Windows in the ARIS Download Center using the following Link. You need to register in the ARIS Download Center.

https://aris.softwareag.com/DownloadCenter

(https://aris.softwareag.com/DownloadCenter?groupname=Process%20Extractor%20for%20 ARIS%20Process%20Mining%20SaaS)

### **Procedure**

- 1. Create an empty folder, for example, C:\ProcessExtractor. Avoid spaces in the folder name. Note that the process extractor must not be installed on a substituted drive.
- 2. Unpack the contents of the Windows-specific Process Extractor ZIP file into the created folder.

- 3. Install the source system driver files. To do this, copy the corresponding driver files to the **driver** subfolder, for example, C:\ProcessExtractor\driver.
  - a. For an SAP source system, copy the SAP JCo driver files to the **driver** subfolder. Consider the prerequisites in the installation description of SAP JCo. For example, JCo 3.1 requires the Microsoft Visual Studio 2013 C/C++ runtime libraries to be installed on the system.
  - b. For a JDBC database, copy the JDBC database driver JAR files to the **driver** subfolder.

You have installed Process Extractor on a Windows system.

# 3.2.2 Start Process Extractor in console mode

You can start Process Extractor on Windows in console mode.

# **Prerequisite**

Process Extractor service is not installed.

### **Procedure**

- Open a command line with administrator privileges in the <Process Extractor installation>\bin directory.
- 2. Run **startup.bat** to start Process Extractor.

Process Extractor starts.

To stop Process Extractor, run **shutdown.bat** from the command line.

# 3.2.3 Install Process Extractor as a Windows service

You can install Process Extractor as a Windows service.

### **Procedure**

- Open a command line with administrator privileges in the <Process Extractor installation>\bin directory.
- 2. Run the wrapper service command.

### **Example**

C:\ProcessExtractor\bin>wrapper.bat install

Process Extractor service is installed. The startup type is **Automatic.** 

The service is not started.

To start the service, run **startup.bat** from the command line.

To stop the service, run **shutdown.bat** from the command line.

To remove the service, run wrapper remove.

# 3.3 Install and run Process Extractor on a Linux system

You can install Process Extractor on a computer on which a Linux operating system is installed (page 7). After the installation, you can start Process Extractor in console mode (page 7) or alternatively install Process Extractor as a Linux daemon (page 8).

# 3.3.1 Install Process Extractor

You can download the appropriate Process Extractor ZIP file for Linux in the ARIS Download Center using the following Link. You need to register in the ARIS Download Center.

https://aris.softwareag.com/DownloadCenter

(https://aris.softwareag.com/DownloadCenter?groupname=Process%20Extractor%20for%20 ARIS%20Process%20Mining%20SaaS)

### **Procedure**

- Create an empty folder, for example, /opt/ProcessExtractor. Avoid spaces in the folder name.
- 2. Unpack the contents of the Linux-specific Process Extractor ZIP file into the created folder. Make sure that the unpacking tool preserves the file permissions.
- 3. Install the source system driver files. To do this, copy the corresponding driver files to the **driver** subfolder, for example, /opt/ProcessExtractor/driver.
  - a. For an SAP source system, copy the SAP JCo driver files to the **driver** subfolder.
     Consider the prerequisites in the installation description of SAP JCo.
  - b. For a JDBC database, copy the JDBC database driver JAR files to the **driver** subfolder.

You have installed Process Extractor on a Linux system.

# 3.3.2 Start Process Extractor in console mode

You can start Process Extractor on Linux in console mode.

# **Prerequisite**

Process Extractor daemon is not installed.

### **Procedure**

- 1. Open a terminal in the **Process Extractor installation/bin** directory.
- 2. Run ./startup.sh to start Process Extractor.

Process Extractor starts.

To stop Process Extractor, run ./shutdown.sh from the terminal.

# 3.3.3 Install Process Extractor as a Linux daemon

You can install Process Extractor as a Linux daemon.

### **Procedure**

- 1. Open a terminal in the <Process Extractor installation>/bin directory.
- 2. Run ./wrapper.sh install.

Must be root to perform this action.

Process Extractor daemon is installed. The daemon is configured to start automatically when the Linux system is started.

The daemon is not started.

- 1. To start the daemon, run ./startup.sh from the terminal.
- 2. To stop the daemon, run ./shutdown.sh from the terminal.
- 3. To remove the daemon, run ./wrapper.sh remove.

Must be root to perform this action.

# 4 Configure and activate connections

After the Process Extractor installation, you must configure the connections between Process Extractor and ARIS Process Mining (page 9) and the connection between Process Extractor and the data source system. Process Extractor provides different configuration files to adjust the connection settings.

Note that you can configure only one connection type per Process Extractor installation, either to an SAP system or to a JDBC database. A Process Extractor installation is able to serve a number of connections to several source systems as long as they are of the same type of source system (several SAP source systems OR several JDBC databases).

After installation, you must register Process Extractor in ARIS Process Mining (page 29). ARIS Process Mining is then able to manage either SAP or JDBC connections. You use this registration to establish a connection between Process Extractor and ARIS Process Mining. This connection must be unique.

- The UpdateProcessMiningConfiguration.json file contains the parameters to configure the connection to ARIS Process Mining (page 9).
- The UpdateSourceSystemConfiguration.json file contains the parameters to configure the connection to the SAP source system (page 11) or to configure the connection to a JDBC database (page 12).

You can use any text editor to edit the configuration files.

After you have configured the connection settings, you must activate the changed settings (page 14) by running a CLI tools. Process Extractor will use the changed settings only after the activation.

For more configuration options, see the chapter Configure ARIS Process Mining system settings (page 18).

# 4.1 Configure the connection to ARIS Process Mining

To establish the connection between ARIS Process Mining and Process Extractor, edit the **UpdateProcessMiningConfiguration.json** configuration file. The file is located in the **Process Extractor installation>\conf\** directory.

The file contains an example configuration for the ARIS Process Mining connection. The parameters are described in **UpdateProcessMiningConfiguration.md** file located in the same directory.

### **Warning**

Do not change the **ProcessMiningConfiguration.json** file manually. The file is automatically updated with your settings by the CLI tool.

# 4.1.1 Configure connection settings

You must specify the ARIS Cloud URL and the project room name used for the SAP data extraction. By default, you receive this information by e-mail from Software AG.

Note that each Process Extractor installation requires its own connection. It is not allowed to use the same connection for different Process Extractor installations.

Configure the **arisCloudUrl** and **projectRoom** parameters in the **UpdateProcessMiningConfiguration.json** file accordingly.

Sample snippet

```
{
  "arisCloudUrl": "https://mc.ariscloud.com",
  "projectRoom": "exampleProjectRoom",
  ...
}
```

# 4.1.2 Set the ARIS Process Mining credentials

Use the CLI tool (page 26) to set the encrypted credentials in the configuration file. The credentials are used to authenticate Process Extractor against your ARIS Process Mining cloud tenant. The CLI tool creates a **key.secret** file that is used to encrypt the credentials for ARIS Process Mining and SAP. The file is used for the user authentication.

# **Prerequisite**

The Process Extractor service must run.

### **Procedure**

- Create a client-credentials key in ARIS Process Mining and copy it to the clipboard. For details on creating a client-credential key, see the chapter Create an SAP or JDBC system integration (page 29).
- 2. Open a command line in the **Process Extractor installation>\bin** directory.
- Run configureExtractor.bat/.sh -crd <new\_credentials>.
   Replace <new\_credentials> with the client-credentials key created in ARIS Process Mining.

You have set the ARIS Process Mining credentials.

# **Warning**

Do not manually change the ARIS Process Mining credentials in the

**UpdateProcessMiningConfiguration.json** file.

If you delete the **key.secret** file, you must reset the ARIS Process Mining credentials and SAP passwords, otherwise no connection can be established.

# 4.2 Configure the connection to the SAP system

You can adjust an existing or add a new connection to the SAP source system.

Use the **UpdateSourceSystemConfiguration.json** configuration file to adjust the settings. The file is located in the **<Process Extractor installation>\conf\** directory.

The parameters are described in **UpdateSourceSystemConfiguration.md** file located in the same directory. The file contains a sample configuration for an SAP connection that you can customize and use to configure the connection to your source SAP system.

If you want to use SAP Secure Network Communication (SAP SNC) for the communication with the SAP system, see the chapter Configure SAP Secure Network Connection (page 23).

# **Warning**

Do not change the **SourceSystemConfiguration.json** file manually. The file is automatically updated with your settings by the CLI tool.

## **Example**

```
"sapconfigurations" : [ {
 "configurationAlias" : "SAP Prod",
  "secret" : "",
 "user" : "pm user",
  "password" : "",
  "client" : "100",
  "applicationServer": "sapprod.my.company",
  "systemNumber" : "00",
  "gatewayHost" : "",
  "gatewayServiceNumber" : "",
  "messageHost" : "",
  "r3SystemName" : "",
 "group" : "",
  "sncMode" : false,
  "sncMyName" : "",
  "sncPartnername" : "",
  "sncQop" : "HIGHEST AVAILABLE",
 "sncSso" : false,
  "retries" : 0,
  "secondsBetweenRetry" : 60,
  "blockSize" : 100000,
  "metadataLanguage" : "E",
```

```
"delimiter" : ";"
},
{
...
}
```

# 4.2.1 Set the SAP password

You must use a CLI tool to set the SAP password, which will be stored encrypted. For more details on using the CLI tool, see the chapter Command Line Interface (page 26).

## **Prerequisite**

The Process Extractor service must run.

### **Procedure**

- Open a command line in the <Process Extractor installation>\bin directory.
- Run configureExtractor.bat -sys <sap\_configurationAlias> -usr <name> -pwd
   <password> <password\_confirmation>

or

configureExtractor.bat -sys <sap\_configurationAlias> -usr <name> -pwd

Enter the password using the console (hidden).

Depending on the console encoding, the hidden password input may not process special characters correctly. In this case, it is recommended to specify the passwords only in the command line.

You have set the SAP password.

# 4.3 Configure the connection to a JDBC database

You can adjust an existing or add a new connection to a JDBC database.

Use the **UpdateSourceSystemConfiguration.json** configuration file to adjust the settings. The file is located in the **<Process Extractor installation>\conf\** directory.

The parameters are described in **UpdateSourceSystemConfiguration.md** file located in the same directory. The file contains a sample configuration for a JDBC connection that you can customize and use to configure the connection to your JDBC database.

Note that for the database user used to read from the database, the required access privileges are configured. For security reasons, the user should have read-only privileges for the required data.

# **Warning**

Do not change the **SourceSystemConfiguration.json** file manually. The file is automatically updated with your settings by the CLI tool.

# **Example**

```
{
  "jdbcconfigurations" : [ {
      "configurationAlias" : "some_unique_alias",
      "secret" : "",
      "dbURL" : "database_url",
      "dbDriverClass" : "database_jdbc_driver_class",
      "dbUser" : "database_user",
      "dbPassword" : "password_set_with_configure_extractor",
    }, {
      ...
}]
```

# 4.3.1 Set the JDBC password

You must use a CLI tool to set the JDBC database password, which will be stored encrypted. For more details on using the CLI tool, see the chapter Command Line Interface (page 26).

Note that for the database user used to read from the database, the required access privileges are configured. For security reasons, the user should have read-only privileges for the required data.

### **Prerequisite**

The Process Extractor service must run.

# **Procedure**

- 1. Open a command line in the **Process Extractor installation>\bin** directory.
- 2. Run configureExtractor.bat -sys <jdbc\_configurationAlias> -usr <dbUser> -pwd <dbPassword> <password\_confirmation>

or

# configureExtractor.bat -sys <jdbc\_configurationAlias -usr <dbUser> -pwd

Enter the password using the console (hidden).

Depending on the console encoding, the hidden password input may not process special characters correctly. In this case, it is recommended to specify the passwords only in the command line.

You have set the JDBC password.

# 4.4 Test connection configurations

You can check the changed configurations of the ARIS Process Mining and JDBC or SAP connection.

The changed configurations are configured in the **UpdateProcessMiningConfiguration.json** and **UpdateSourceSystemConfiguration.json** files.

## **Prerequisite**

The Process Extractor service must run.

### **Procedure**

- 1. Go to the **Process Extractor installation in directory.**
- 2. Open a command line
- 3. Run configureExtractor.bat -chk.

A connection test is performed.

# 4.5 Activate connection configurations

Finally, you must activate the connection configurations in the

**UpdateProcessMiningConfiguration.json** and **UpdateSourceSystemConfiguration.json** configuration files. You must use the CLI tool (page 26) to activate the configurations.

The files are located in the **Process Extractor installation \conf\** directory.

### **Prerequisite**

The Process Extractor service must run.

### **Procedure**

- 1. Open a command line in the **Process Extractor installation>\bin** directory.
- 2. Run configureExtractor.bat -upd.

The connection configurations are activated.

If you activate the settings of the **UpdateProcessMiningConfiguration.json** file and the Process Extractor service is running, you must restart the Process Extractor service to apply the changes.

You can now extract the SAP or JDBC source data using ARIS Process Mining. For information on configuring and using the extracted source data, see the ARIS Process Mining online help.

# 4.5.1 Notes

The CLI tool automatically creates a backup of the activated configurations contained in the **ProcessMiningConfiguration.json** and **SourceSystemConfiguration.json** files before they are updated. The aliases of the activated SAP/JDBC connections will be transferred to ARIS Process Mining.

If the **ProcessMiningConfiguration.json** file was empty before the update, the new settings are used by the service immediately. The file is empty if no ARIS Process Mining configuration was activated successfully before. If this file was not empty, you must restart the service to complete the activation of this configuration.

If no SAP/JDBC secret exists for an SAP/JDBC system in the

**UpdateSourceSystemConfiguration.json** file, the CLI tool automatically creates a new one for every system without SAP/JDBC secret.

If you want to use a new secret for an existing SAP/JDBC configuration, you must first delete the secret for this SAP/JDBC data source in the **UpdateSourceSystemConfiguration.json** file. Then you must activate the configuration again using the CLI tool.

All keys and values in the JSON configuration files must be in quotation marks.

# 5 Appendix

# **5.1** Data extraction process

The data extraction process is illustrated below using SAP as the data source. The process works similarly for SAP systems and JDBC databases.

Process data (events) is extracted and transferred from the SAP source systems to ARIS Process Mining Cloud where it is stored for further processing.

For this purpose, Process Extractor must be installed as a service in your system environment and it must have access to the SAP systems from which data is to be extracted. Once Process Extractor is started, it queries the process mining cloud at cyclical intervals to determine whether extraction tasks are available for it. If this is the case, these extraction tasks are downloaded and executed by Process Extractor. The extraction is done in chunks. These chunks are temporarily stored as parquet files into a sub folder of the **Process**Extractor>\data directory and then transferred to ARIS Process Mining Cloud.

The data extraction from the SAP system is performed following an extraction description. This extraction description is defined by the customer on the basis of a visual data model description in ARIS Process Mining. This description defines the data tables and data columns to be extracted from the respective SAP systems.

# Schematic representation of the data extraction process

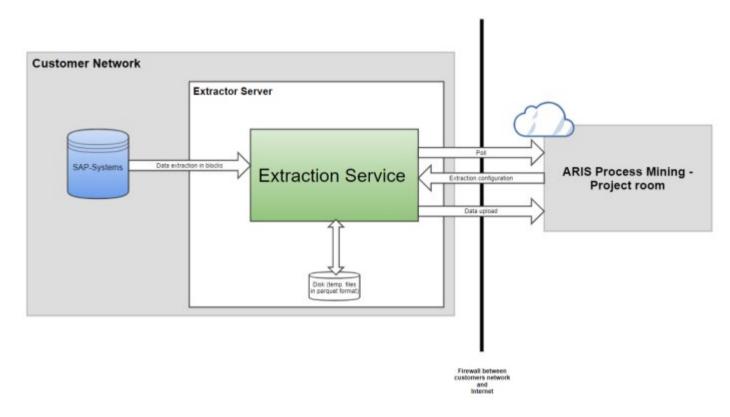

When Process Extractor service is started, the service connects to ARIS Process Mining with the configured client credentials.

- If ARIS Process Mining could not be reached:
  - Process Extractor tries to reconnect in a loop at a fixed time interval.
- If the connection fails because of wrong credentials:
  - An error message is logged and the service continues running. This is necessary because otherwise the CLI tool (page 26) can not connect to update the configuration.

If the connection is successful:

Process Extractor logs on to the configured project room.

ARIS Process Mining reads the data of the SAP system if required.

If the registration is completed successfully, the Process Extractor service starts polling for new jobs.

When ARIS Process Mining sends an extraction configuration, Process Extractor schedules it.

Depending on the configuration, one or multiple RFC connections are used for data extraction from SAP system.

Data extraction is done with the configured block size.

Every extracted data block is written to a file located in a subdirectory of the data folder. The files are uploaded one after the other.

If the upload of a file is interrupted, Process Extractor will try to upload the file again until the configured upload time is reached.

If a scheduled data extraction is canceled either by ARIS Process Mining or, for example, by network errors, ARIS Process Mining cleans up the temporary data files.

### **DATA EXTRACTION**

When a data extraction is canceled or the connection between SAP and the Extractor is lost, it could be that entries remain in RFCs temp table /SOFWAG/INDX. The remaining data is automatically removed after a few days during a data extraction.

# **5.2** Communication protocols

The communication process is illustrated below using SAP as the data source. The process works similarly for SAP systems and JDBC databases, except that a JDBC connection is used instead of an RFC connection when reading from JDBC databases.

Process Extractor communicates with SAP systems using the Remote Function Call (RFC). This is the SAP standard interface for realizing such kind of communication. Process

Extractor uses RFC to call the function (contained in the delivered SAP transport request) to extract the data.

You can secure the communication with the SAP systems using the SAP Secure Network Protocol (SNC). (page 23)

All communication between Process Extractor and ARIS Process Mining is initiated by Process Extractor. For security reason, the communication is done using HTTPS.

The following figure shows a schematic representation of the system communication.

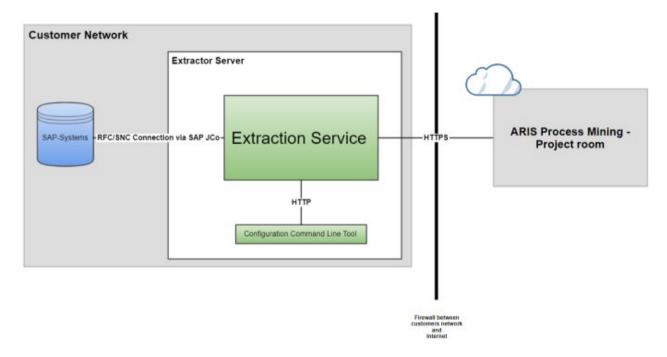

# **5.3** Configure Process Extractor system settings

If required, you can configure some additional system settings of Process Extractor, such as the port number of Process Extractor, the number of parallel read access to the SAP system, or the usage of IPv4 or IPv6.

You can configure the system settings in the **ExtractorConfiguration.json** configuration file. The configuration file is located in the **<ARIS Process Mining installation>\conf** directory.

The parameters are described in the **ExtractorConfiguration.md** file located in the same folder.

# 5.4 Requirements of the SAP source system

If you use SAP as a source system, it must meet the following requirements.

- Ensure that SAP system can be accessed via network. (page 19)
- An ARIS Process Mining-specific development class has been imported into the SAP system using the SAP transport request. The required transport request is included in the ARIS Process Mining installation. (page 19)
- An SAP user (page 21) with system access via Remote Function Call (RFC) and execution privilege for the ARIS Process Mining function modules exists.
- The ARIS Process Mining-specific number range is initialized for the SAP client to be extracted. (page 22)
  - For data extraction, a program executes the **ABAP SQL SELECT** query for each table and data chunk. The program is deleted immediately after the data is transferred from the SAP system to Process Extractor. Since the SAP system deletes the programs with a delay and the name of each program must be unique, the number range is use to give each program a number as suffix.
- In some cases, you must create additional indices in the SAP database (page 23) to improve the performance during data extraction or to prevent data extraction being canceled by a timeout in the SAP system.

# 5.4.1 SAP access

If Process Extractor is installed on a computer that is protected by a firewall, you must enable the corresponding port. By default, you must use a port number for SAP Java Connector (JCo) of the form 3300 plus the system number used. For example, if the system number is 03, the port number 3303 must be enabled.

# 5.4.2 SAP function modules

Process Extractor requires specific function modules to access SAP data. For the following SAP systems, Software AG provides a SAP transport request to be used for importing all required function modules into the SAP system.

| SAP version                         | Transport request (file name) |  |  |
|-------------------------------------|-------------------------------|--|--|
| from 700 of the SAP basis component | ProcessMiningTransport.zip    |  |  |

Import the transport request into the SAP system version from which you want to extract data. Only one transport request may be imported. The file with the transport request is located in the **Process Extractor installation>\SAPTransports** directory. After you have imported the function modules, the **SOFWAG/MINING** development class with the **SOFWAG/MINING** function group and all necessary structures and function modules are created in the SAP system.

The following objects are included in the SAP transport request.

| Request/Task       | I22K901260     |                | Transport of copies   |  |
|--------------------|----------------|----------------|-----------------------|--|
| Properties Objects | Documentation  | n              |                       |  |
|                    | <b>∀ ∀ ∀ Q</b> | Q <sup>+</sup> |                       |  |
| Short Description  | Program ID     | Object Type    | Object Name           |  |
| Package            | R3TR           | DEVC           | /SOFWAG/MINING        |  |
| Domain             | R3TR           | DOMA           | /SOFWAG/PPM_FUNC      |  |
| Domain             | R3TR           | DOMA           | /SOFWAG/PPM_MODUL     |  |
| Data Element       | R3TR           | DTEL           | /SOFWAG/PPM_FUNC      |  |
| Data Element       | R3TR           | DTEL           | /SOFWAG/PPM_MODUL     |  |
| ☐ Function Group   | R3TR           | FUGR           | /SOFWAG/MINING        |  |
| Number Range Obje  | cts R3TR       | NROB           | /SOFWAG/MI            |  |
| Program            | R3TR           | PROG           | /SOFWAG/PPMVORLAGE    |  |
| Program            | R3TR           | PROG           | /SOFWAG/PPMVORLAGE2   |  |
| Program            | R3TR           | PROG           | /SOFWAG/PPMVORLAGE3   |  |
| Table              | R3TR           | TABL           | /SOFWAG/INDX          |  |
| Table              | R3TR           | TABL           | /SOFWAG/PPM1024       |  |
| Table              | R3TR           | TABL           | /SOFWAG/PPM128        |  |
| Table              | R3TR           | TABL           | /SOFWAG/PPM200        |  |
| □ Table            | R3TR           | TABL           | /SOFWAG/PPM256        |  |
| □ Table            | R3TR           | TABL           | /SOFWAG/PPM512        |  |
| Table              | R3TR           | TABL           | /SOFWAG/PPM64         |  |
| □ Table            | R3TR           | TABL           | /SOFWAG/PPM_FIELDS_OP |  |
|                    |                |                |                       |  |

# **5.4.3 SAP user**

SAP users must have the following privileges to use Process Extractor:

- General Remote Function Call (RFC) (page 17) privileges
- CPIC authorization
- Unlimited access privilege within the /SOFWAG/MINING development class, and execution privilege for the /SOFWAG/GENERATE\_TABLE\_ACCESS and /SOFWAG/RFC\_READ\_TABLE\_FLOAT function modules contained in the development class.
- Access privilege for the SDIFRUNTIME function group to be able to create programs during runtime for efficient extraction.
- Access privilege for RFC\_METADATA function group if SAP JCo 3.1 is used.
- Additional privileges depend on the version of the SAP system (see examples below) and on the version of the SAP Java Connector (JCo).

The user needs read privileges for all tables specified in the extraction configuration in ARIS Process Mining. The user also requires read privileges for the tables TNRO, NRIV, DD02L, DD02T, DD03L, DD03T, DD04T. The read privilege for these tables is necessary because Process Extractor verifies the correct installation of the number range and checks whether the configuration of the table fields to be extracted is correct. Below are two examples of this configuration with privileges to read all tables. One applies to S/4 HANA.

Using the **su02** SAP transaction, you can view and modify the privilege configurations and users assigned to a role. Use the **su01** transaction to display the profiles assigned to a user.

### **Examples**

The figure below illustrates an example configuration in the SAP administration component. (The example does not apply to S/4 HANA.)

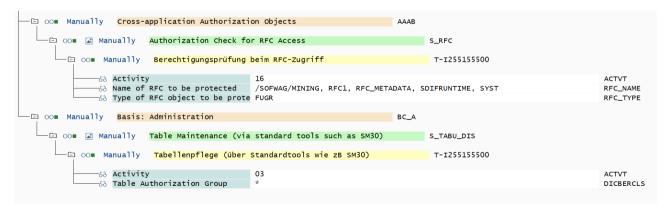

# The figure below illustrates an authorization example for S/4 HANA.

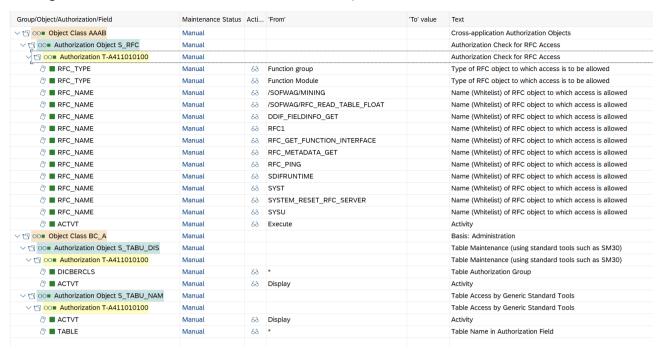

# 5.4.4 Number range

You must initialize an appropriate number range for the SAP client. The SAP transport loaded for using Process Extractor creates the **/SOFWAG/MI** number range object in the SAP system.

### **Procedure**

- Log on to the SAP system with the client you want to use for extraction.
- 2. Call up the **SNUM** transaction.
- 3. Enter /SOFWAG/MI as the object name.
- 4. Click Goto > Number ranges.
- 5. Click Interval > Change.
- 6. Click Edit > Interval.
- 7. Enter the following values:

Number input box: Value 1 (without leading zero)

From number input box: Value 000000001

To number input box: Value 9999999999

Do not change other settings (especially the external flag must be disabled).

- 8. Confirm your settings.
- 9. Save the changes.

Your settings are applied.

# 5.4.5 SAP table indices

In some cases, when data extraction is slow, it may be that additional indices in the SAP system may be needed to speed up the data extraction.

We recommend that you first test an extraction configuration with the SAP test system to identify tables for which an index needs to be created.

# 5.5 Configure SAP Secure Network Connection

You can configure Process Extractor to establish an SNC-encrypted connection to SAP. SAP Secure Network Connection (SAP SNC) is a proprietary protocol of SAP AG for encrypted communication with SAP systems. To encrypt the communication between the Process Extractor and an SAP system, an appropriate encryption library must be installed and configured on the local machine, and the SAP system must be configured to allow communication using SNC.

# 5.5.1 Prerequisites

- All requirements for performing non-encrypted SAP RFCs must be met.
- The SAP application server must be configured for SNC.
- Appropriate SNC users must be set up in the SAP system.
- An SAP-certified cryptographic library compatible with GSS API v2 must be installed on the local machine. We recommend using SAP Common Cryptolib, with which Process Extractor has been tested. This library may be obtained directly from SAP. Please refer to SAP documentation for configuring this library.
- JCo version >= 3.1 must be installed, otherwise SNC connections may not work.
- Define the environment variables SNC\_LIB and SECUDIR in your operating system environment. The RFC library embedded in JCo requires these variables to find the SNC layer and the required credentials.

# **5.5.2** Configure SNC connection parameters

You can establish an SNC connection either with SSO using a certificate, or with a user/password combination for a basic authentication, where SNC is used only for encryption.

You can use the CLI tool to configure a SNC connection. The relevant attributes are described in the MD files located in the ...\conf\ folder.

The relevant attributes are **user**, **password**, **sncMode**, **sncMyName**, **sncPartnername**, **sncQop**, and **sncSso**.

### SNC SSO

You must set **sncMode** and **sncSso** to true and not specify a user and password as in the following sample configuration:

```
"user": "",

"password": "",

"sncMode": true,

"sncMyName": "p:CN=SAPUSER, OU=TEST, O=SAG, C=US",

"sncPartnername": "p:CN=SAP-SNC, OU=TEST, O=SAG, C=US",

"sncQop": "HIGHEST_AVAILABLE",

"sncSso": true
```

### **BASIC AUTHENTICATION**

You must set sncMode to true, sncSso to false, and specify a user and password as in the following sample configuration. You can encrypt the password with the **configureExtractor** command line tool, as described in the chapter Change the SAP password (page 12).

```
"user": "sapuser",

"password": "<encrypted>",

"sncMode": true,

"sncMyName": "p:CN=SAPUSER, OU=TEST, O=SAG, C=US",

"sncPartnername": "p:CN=SAP-SNC, OU=TEST, O=SAG, C=US",

"sncQop": "HIGHEST_AVAILABLE",

"sncSso": false
```

# 5.6 Update Process Extractor

You can update an already installed Process Extractor.

# **Procedure**

- 1. Download the latest version of the Process Extractor ZIP file from the ARIS Download Center using the following Link.
  - https://aris.softwareag.com/DownloadCenter (https://aris.softwareag.com/DownloadCenter?groupname=Process%20Extractor%20for%20ARIS%20Process%20Mining%20SaaS)
- Unpack the contents of the ZIP file into an empty folder, for example,
   C:\UpdateProcessExtractor. Avoid spaces in the folder name.
   Do not unpack the file into a folder that contains the already installed Process Extractor.
- Open a DOS box or Linux terminal on folder <unpackdir>\update, for example,
   C:\UpdateProcessExtractor\update.
- 4. Run the script [update.bat|sh] -d <installdir>, for example, update.bat -d C:\ProcessExtractor

Process Extractor is updated in the specified installation directory, for example, C:\ProcessExtractor.

Information about the update can be found in the **update.log** file stored in the **<unpackdir>\update\logs** directory, for example C:\UpdateProcessExtractor\update\logs.

# 5.7 Adjust the Process Extractor configuration

You can customize the configuration of Process Extractor, for example, increase the maximum heap size or configure a proxy. To do this, you can edit the **custom\_wrapper.conf** file. The file is located in the **<ARIS Process Mining installation>\wrapper\conf\** directory.

A default configuration is available in the wrapper.conf file located in the same directory.

Note that your settings in the **custom\_wrapper.conf** file overwrites the properties configured in the **wrapper.conf** file.

# **5.7.1** Extend memory for Process Extractor

To increase the Maximum Java Heap Size to 16384 MB, you must set the property wrapper.java.maxmemory=16384 in the custom\_wrapper.conf file.

Current configurations

| Property           | Description       | Property in wrapper.conf | Property in custom_wrapper.co |
|--------------------|-------------------|--------------------------|-------------------------------|
| wrapper.java.maxme | Maximum Java Heap | wrapper.java.maxme       | Not available                 |
| mory               | Size (in MB)      | mory=8192                |                               |

# 5.7.2 Use a proxy server

You can use an https proxy server to connect Process Extractor to ARIS Process Mining.

Add the following lines to the custom\_wrapper.conf file

```
wrapper.java.additional.20=-Dhttps.proxyHost=<your proxy host parameter>
wrapper.java.additional.21=-Dhttps.proxyPort=<your proxy port parameter>
```

# 5.8 Command Line Interface (CLI)

You can use the **configureExtractor** Command Line Interface (CLI) to

- Change the SAP- and JDBC-system password in the UpdateSourceSystemConfiguration.json file.
- Change the credentials of ARIS Process Mining in the UpdateProcessMiningConfiguration.json file.
- Test the SAP and JDBC configuration of the UpdateSourceSystemConfiguration.json file.
- Test the ARIS Process Mining configuration of the UpdateProcessMiningConfiguration.json file.
- Activate configurations (Update).
- Support multiple languages (The language parameter is optional. If the parameter is missing, the OS language is used.)

You can start the command line interface (CLI) using the **configureExtractor** batch or shell-script that are provided with the ARIS Process Mining installation.

This tool is located in the **Process Extractor installation>\bin\** directory.

The UpdateSourceSystemConfiguration.json and UpdateProcessMiningConfiguration.json files are located in the <ARIS Process Mining installation>\conf\ directory.

# **Warning**

Do not edit the **SourceSystemConfiguration.json** and **ProcessMiningConfiguration.json** files located in the **Process Extractor installation(These files are only updated by the CLI tool.)** 

### COMMAND LINE HELP

usage: configureExtractor

-h,--help Print usage instructions and exit.

-? Print usage instructions and exit.

-v Print version number and exit.

-pwd,--password <arg> Change password for SAP/JDBC-system

alias and SAP/JDBC-system user.

Password is needed twice (password and

confirmation).

-crd, --credentials <credentials > Change credentials for ARIS Process Mining

system.

-chk,--check-configurations Check configurations.

-upd,--update-configurations Update configurations.

-sys,--system <arg> Specify SAP/JDBC-system alias.

-usr,--user <arg> Specify SAP/JDBC-system user.

-lg,--language <arg> Specify language.

The **ExtractorConfiguration.json** file is not updated by the CLI tool and you can edit it manually. Changes of this configuration requires a restart of Process Extractor.

### **USER ACTIONS**

- Print help configureExtractor -h
- Print version number configureExtractor -v
- Change SAP-system password (in the source system update configuration file)
   configureExtractor -sys <sap\_system> -usr <name> -pwd [<password><password\_conformation>]
- Change JDBC-system password (in the source system update configuration file)

- configureExtractor -sys <jdbc\_configurationAlias> -usr <dbUser> -pwd [<dbPassword>
  <password\_confirmation>]
- Change ARIS Process Mining credentials (in ARIS Process Mining update configuration file)
  - configureExtractor -crd <credentials>
- Check current configurations (SAP-, JDBC, and ARIS Process Mining connection checks and validations)
  - configureExtractor -chk
- Update current configuration(s), that is, reload current configuration file(s)
   configureExtractor -upd

# 5.9 Log files and error messages

The chapter gives you hints on what to do in case of certain problems during the installation.

The log files are located in **<ARIS Process Mining installation>\logs** directory.

• Extractor.log contains the messages of Process Extractor.

All error messages are written to the Process Extractor log files.

- ExtractorPerf.log contains the messages of performance measurements.
- ExtractorCLI.log contains the messages of the CLI tool.
- ExtractorCommunication.log contains the messages of the communication between Process Extractor and ARIS Process Mining.
- ExtractorService.log contains the log messages of the Extractor service wrapper.

### POSSIBLE ERRORS DURING STARTUP

ARIS Process Mining denied start of this extractor

ERROR||||0000000000|main|communication - ARIS Process Mining denied start of this extractor. An extractor with the same credentials is recognized as alive (Timeout after 120s).

This error occurs when you restart your extractor or when you try to connect another extractor with the same credentials that are used by an already connected extractor.

If the extractor looses the connection to ARIS Process Mining, ARIS Process Mining waits 120s for an extractor to reconnect to the previously used connection. After the 120s, ARIS Process Mining does no longer reserves the connection and it can be renewed by a starting extractor. That is, if you restart the extractor, you must wait 120s. If you want to use another extractor, you must shut down your existing one to be able to use the connection.

Note that when you restart an extractor, all tasks in processing for the connection in ARIS Process Mining to this extractor are set to failed.

### ARIS PROCESS MINING CONNECTION ERROR

```
WARN ||||000000000|main|communication -
PROCESS_MINING_CONNECTION_ERROR:
INFO |||000000000|main|communication - Please import valid ARIS Process
Mining Configuration...
ERROR|||000000000|main|communication - 401 Unauthorized: [no body]
```

The error occurs when on extractor start up the ARIS Cloud authentication server (arisCloudUrl property in the ProcessMiningConfiguration.json file) is invalid or could not be reached. Check the value of the arisCloudUrl property in the ProcessMiningConfiguration.json file.

### MCP AUTHORIZATION ERROR

```
2021-01-28T08:36:41,996|WARN ||||000000000|main|communication - MCP_AUTHORIZATION_ERROR: 2021-01-28T08:36:41,997|INFO ||||000000000|main|communication - Please import valid ARIS Process Mining Configuration... 2021-01-28T08:36:42,005|ERROR||||000000000|main|communication - 401 Unauthorized: [no body]
```

This error occurs when either the **projectRoom** or the **clientCredentials** are not recognized by the ARIS Cloud authentication server. Check the values of the **projectRoom** and the **clientCredentials** properties in the **ProcessMiningConfiguration.json** file.

### **CONFIGURATION FILE NOT CORRECT**

```
WARN | | | |000000000 | main | communication - CONFIGURATION_FILE_NOT_CORRECT: conf\ProcessMiningConfiguration.json; arisCloudUrl: PM_CONFIG_MCP_URL_NOT_VALID INFO | | |0000000000 | main | communication - Please import valid ARIS Process Mining Configuration...
```

The error occurs when mandatory entries in a configuration are missing or are maintained with incorrect values. The error message displays the name of the configuration file and the property that is causing the error.

In the example above, "conf\ProcessMiningConfiguration.json;arisCloudUrl: PM\_CONFIG\_MCP\_URL\_NOT\_VALID" means that the **arisCloudUrl** property in the **ProcessMiningConfiguration.json** configuration file is invalid.

# 5.10 Create an SAP/JDBC system integration

You must create a system integration to register a source system in ARIS Process Mining, for example, an SAP system or a JDBC database.

For an SAP system and a JDBC database as source systems, a dedicated client-credentials key is generated for each system integration. You need this key to configure a connection when you install Process Extractor. The client-credentials key consists of two parts, the client ID and the secret key, both connected with a "/".

<cli>client ID>/<secret key>

### **Example**

88ef7ca5-3c54-41a9-8b78-e2051dbf4adc/c0bc46e3-048a-467a-ab1c-9e113fa708c0 Note that each Process Extractor installation requires its own credentials key. You must not use the same credentials key for different Process Extractor installations.

The procedure to create an SAP or a JDBC system integration is almost the same. The procedure is described using an SAP source system as an example.

# **Prerequisite**

You have installed the ARIS Process Mining Enterprise license.

### **Procedure**

- 1. Start ARIS Process Mining.
- 2. Click the ::: Navigation menu icon > Administration in the program header.
- 3. Click System integration in the Administration panel.
- Click Add system integration and select a system integration, for example, SAP/JDBC integration. The corresponding dialog opens.

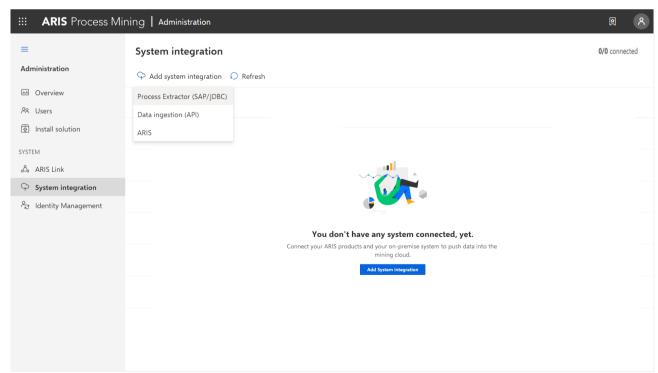

5. Enter a name, for example, SAP integration, and an optional description.

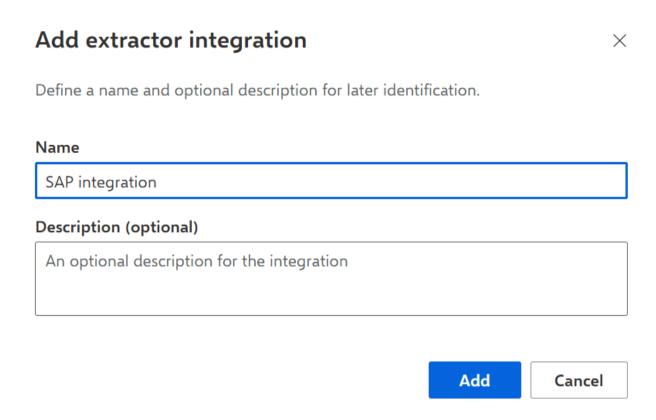

6. Click Add. The corresponding dialog opens. The dialog provides the client credentials key that is required to configure Process Extractor to communicate with ARIS Process Mining. For details on how to use the client credentials key, see the chapter Configure the ARIS Process Mining connection (page 9)in the Process Extractor installation guide.

After configuring Process Extractor using the client credentials key, Process Extractor is able to connect to ARIS Process Mining and deliver the connected source systems, such as an SAP system or a JDBC database.

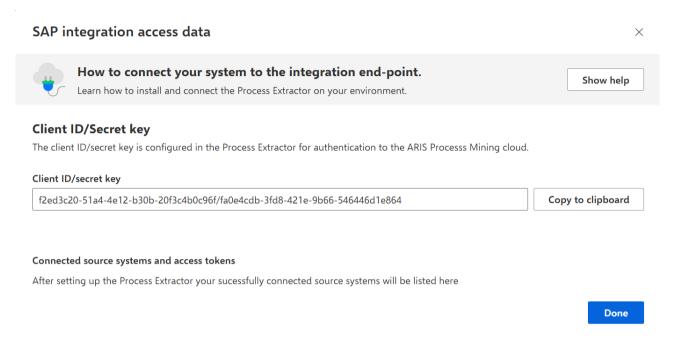

Only if ARIS Process Mining is successfully connected to Process Extractor, the source system connected to Process Extractor and the associated secret key are provided in the dialog. The secret key is required to create a connection to the source system.

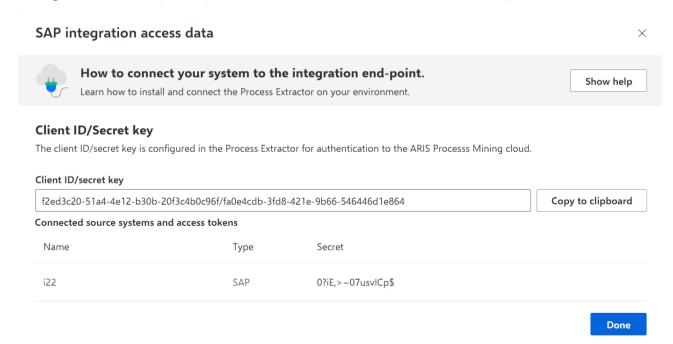

- 7. Save the client-credentials key to configure the connection to Process Extractor.
  - a. Click Copy to clipboard.
  - b. Save the key, for example, using a text editor.

The system integration is created and listed with the name you specified.

When Process Extractor is installed and configured (Install and configure Process Extractor), click **Refresh** to display the connection status of the system integrations.

### Tip

The client credentials key is saved in the system integration you created. You can display the source system access data to access the client credentials key.

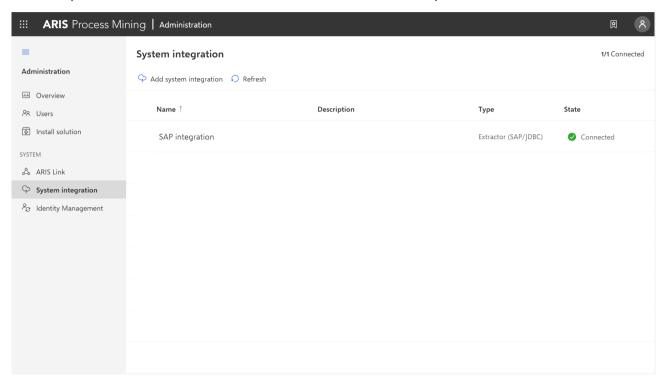

# **5.11** Security aspects

Access to the **<ARIS Process Mining installation>/data** directory should be restricted. This folder is used to temporarily save the extracted data in parquet files. These files are deleted when they are successfully uploaded to ARIS Process Mining or when the upload is canceled, that is, by errors or when user cancels the data extraction.

The first time when credentials are configured using the **configureExtractor.bat** command line tool a **key.secret** file is created in the **<ARIS Process Mining installation>/conf** directory. This file is used to encrypt and decrypt passwords in the configuration files. For this reason, this file should be backed up. If this file is lost, all credentials must be configured again using the **configureExtractor.bat** tool.

Any communication between the extractor and ARIS Process Mining Cloud is initiated by the extractor, that is, the communication is never started from outside of customers network. Each communication between the extractor and ARIS Process Mining Cloud should be done via HTTPS.

# **5.12** Firewall settings

To allow data exchange between Process Extractor and ARIS Process Mining, you must allow outbound connections to https://mc.ariscloud.com or to the regional ARIS Process Mining server (for example, https://processmining.ariscloud.com).

# 6 Legal information

# 6.1 Documentation scope

The information provided describes the settings and features as they were at the time of publishing. Since documentation and software are subject to different production cycles, the description of settings and features may differ from actual settings and features. Information about discrepancies is provided in the Release Notes that accompany the product. Please read the Release Notes and take the information into account when installing, setting up, and using the product.

If you want to install technical and/or business system functions without using the consulting services provided by Software AG, you require extensive knowledge of the system to be installed, its intended purpose, the target systems, and their various dependencies. Due to the number of platforms and interdependent hardware and software configurations, we can describe only specific installations. It is not possible to document all settings and dependencies.

When you combine various technologies, please observe the manufacturers' instructions, particularly announcements concerning releases on their Internet pages. We cannot guarantee proper functioning and installation of approved third-party systems and do not support them. Always follow the instructions provided in the installation manuals of the relevant manufacturers. If you experience difficulties, please contact the relevant manufacturer.

If you need help installing third-party systems, contact your local Software AG sales organization. Please note that this type of manufacturer-specific or customer-specific customization is not covered by the standard Software AG software maintenance agreement and can be performed only on special request and agreement.

# 6.2 Support

If you have any questions on specific installations that you cannot perform yourself, contact your local Software AG sales organization

(https://www.softwareag.com/corporate/company/global/offices/default.html). To get detailed information and support, use our Web sites.

If you have a valid support contract, you can contact **Global Support ARIS** at: **+800 ARISHELP**. If this number is not supported by your telephone provider, please refer to our Global Support Contact Directory.

For issues regarding the product documentation, you can also send an e-mail to documentation@softwareag.com (mailto:documentation@softwareag.com).

## **ARIS COMMUNITY**

Find information, expert articles, issue resolution, videos, and communication with other ARIS users. If you do not yet have an account, register at ARIS Community.

### PRODUCT DOCUMENTATION

You can find product documentation also on our documentation Web site.

In addition, you can also access the cloud product documentation. Navigate to the desired product and then, depending on your solution, go to **Developer Center**, **User Center** or **Documentation**.

### PRODUCT TRAINING

You can find helpful product training material on our Learning Portal.

# **TECH COMMUNITY**

You can collaborate with Software AG experts on our Tech Community Web site. From here you can, for example:

- Browse through our vast knowledge base.
- Ask questions and find answers in our discussion forums.
- Get the latest Software AG news and announcements.
- Explore our communities.
- Go to our public GitHub and Docker repositories and discover additional Software AG resources.

### PRODUCT SUPPORT

Support for Software AG products is provided to licensed customers via our Empower Portal (https://empower.softwareag.com/). Many services on this portal require that you have an account. If you do not yet have one, you can request it. Once you have an account, you can, for example:

- Download products, updates and fixes.
- Add product feature requests.
- Search the Knowledge Center for technical information and tips.
- Subscribe to early warnings and critical alerts.
- Open and update support incidents.